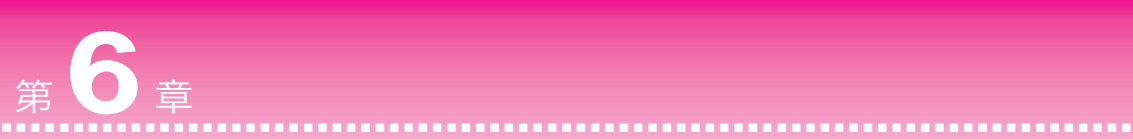

# **Web+DB㴎㴐㴝㴷㳊構築㳄 TEX㴎㴐㴝㴷㳊更新**

本章では、これまでの第 1~5 章とは異なり、Linux 環境で のシステム構築を取り上げます。Windows 環境でのシステム でも用途によっては十分ですが、Linux 環境はコストフリー で導入できますし、安定稼働の実績が多くあり、サーバマシ ンとして最適です。

また、RDBMS として MySQL に代わり PostgreSQL を取 り上げます。PostgreSQL は大変高度な RDBMS で、日本国 内において広く使われています。

#### **■本章㳊内容**

Windows については第 1 章、第 3 章参照 **6.1** Web + DB システムの構築  $\begin{array}{c} \boxed{\text{Linux}} \\ \boxed{\text{Linux}} \end{array}$ **6.2 TFX システムの導入** Linux

#### **Linux**

# **6.1 Web + DB 㴎㴐㴝㴷㳊構築**

まずはじめに、システムの基本となる Web + DB サーバの構築を取り上げま す。OS として使用する Linux のディストリビューションを選択してインストー ルし、Apache を導入設定する方法を解説します。

# **◉ Linux 㴞㳺㴐㴟㵁㴪㴼㱟㴎㴾㵊**

Linux には数多くのディストリビューションが存在し、いずれも同様に堅牢 かつ高性能なサーバマシンを構築できます。以下に主な系統とその特徴を示し ます。

#### **▼ Red Hat 系**

• **Red Hat Linux**

Red Hat, inc. の提供するディストリビューションで、オフィス用に最も 広く普及し、新鋭のプログラムが早期にパッケージへ組み込まれます。 現在ではフリーのものは Fedora Core として Fedora Project からリリー スされています。

• **Vine Linux**

日本語環境に重点を置いたディストリビューションで、pLATEX の導入の 容易なことから、本格的な印刷環境を必要とするオフィスにも好適です。

#### • **Turbo Linux**

多くの企業/教育機関において採用され、個人ユーザーにも広く利用され ます。各所にユーザーフレンドリな配慮・工夫がなされています。

• **SuSE Linux**

ヨーロッパを中心に流通し、オープンソースに対する姿勢が高く評価され ます。

#### • **Miracle Linux**

商用データベースで最高のシェアを誇る Oracle に最適化されたディスト リビューションで、当然ながら、Oracle を核としたビジネスサーバの構 築に最適です。

#### **▼ Slackware 系**

• **Slackware Linux**

古くから提供され続けられているディストリビューションで、Linux の最 も基本的な性格を残しています。

#### • **Plamo Linux**

Slackware ベースでインストーラが日本語化され、ドキュメントがデータ ベース化されるなど、より使い易く改良されています。

#### **▼ Debian 系**

#### • **Debian Linux**

GNU、Linux の精神をバックボーンとしてオープンな開発が積極的に行 われ、非商用であるものの、かなり魅力的で内容の充実したディストリ ビューションに仕上げられています。

#### • **KNOPPIX Linux**

CD-ROM のみでブートして動作するディストリビューションで、日本語 にも対応しています。Linux をハードディスクにインストールすること が不要となり、ハードディスク上のブート領域や OS に手をつけずに済み ます。

どのディストリビューションを導入するかは完全に好みの問題となります。一 般的には Red Hat 系のディストリビューションが広く使われていますので、情 報が豊富です。

本書では特定のディストリビューションでなければならないような内容は取り 上げませんが、例として取り上げている画面図などでは、Vine Linux を使用し ています。

# **◉ アーキテクチャ/ハードウェア/周辺機器**

Linux の利用が可能なアーキテクチャ、ハードウェア、周辺機器は、次の Web ページをアクセスすると具体的に特定出来ます。近似した製品であれば、ほぼ間 違いなく Linux のサーバマシンとして利用できます。

http://www.linux.or.jp/toc\_link\_hardware.html

# **◉ Linux のインストール**

以降では具体的な例として、いわゆる Windows マシン上に Vine Linux を インストールした環境を例に解説を進めます。Red Hat 系のディストリビュー ションではほぼ同様の作業となるでしょう。また、ほかのディストリビューショ ンでも同じように作業を進められることと思います。

Vine に限らず、最近のディストリビューションでは詳細なインストーラが付 属しています。ディストリビューションを入手したら、インストーラの指示に 従っていくだけで簡単にインストール作業は完了します。インストールが完了す ると、そのときから快適なウィンドウシステムや日本語環境が提供されますの で、Web + DB サーバのセットアップ作業を直ちに開始することが可能となり ます。

なお、Linux は PowerPC マシン(Macintosh)、Alpha マシン、SPARK/Ultra SPARK マシン(SUN)とにおいても動作し、ノート型パーソナルコンピュータ も利用可能ですから、多くの場合、手持ちのコンピュータを Linux の Web + DB サーバへ容易に移行できます。

これらの詳細な情報については、各ディストリビューション/環境を対象とし た書籍や Web ページをご覧ください。

## **◉ Linux 㳊㴨㴚㴈㱟㴏管理**

Vine Linux は Red Hat 系に属しますから、RPM(Red Hat Manager)形式 でパッケージ管理が行われています。さらに、Debian 系の APT(Advanced Packaging Tool)もサポートされます。もちろん、Slackware 系を含む Unix 汎 用な Tar ボール形式のパッケージも使用できます。次にそれらを簡単に説明し ます。

## **RPM**

コマンド rpm を起動してパッケージの管理を容易に行えます。X-Window 上 において GUI 操作でパッケージ管理を行えるアプリケーションも提供されてい ます。

- **パッケージのインストール** rpm -i パッケージファイル名
- **パッケージのアップグレード**
- rpm -U パッケージファイル名
- **パッケージのアンインストール** rpm -e パッケージファイル名
- **パッケージの情報取得** rpm -q パッケージファイル名

# **APT**

コマンド apt ではディスク上のみならずインターネットサイト上のパッケー ジも対象となります。RPM におけるパッケージ間の依存関係や競合の問題も解 決できますから、よりインテリジェントです。

• **パッケージのインストール** apt-get install パッケージファイル名 • **パッケージのアップグレード**

apt-get upgrade パッケージファイル名

- **パッケージのアンインストール** apt-get remove パッケージファイル名
- **パッケージの情報取得** apt-cache gencache **beacher approximate** (情報収集) apt-cache show パッケージファイル名 (情報表示) apt-cache showpkg パッケージファイル名 (依存関係) apt-cache search パッケージファイル名 (検索)

# **Tar ボール**

ソースファイルをコマンド tar でパッケージ化したもので、大抵の場合 gzip にて圧縮されています。拡張子を tar.gz とする圧縮されたパッケージファイル が多く流通しています。一般に、次の手順でパッケージがインストールされま す。なお、アップグレード、アンインストールなどの管理コマンドは用意されて いません。

Tar ボールにて提供されているパッケージをインストールする場合には、以下 のような手順となります。

❶ パッケージファイルをディレクトリ/usr/local/src に配置

- パッケージファイルを解凍・展開してソースファイルを復元する tar xvfz パッケージファイル名
- **❸ 展開先へ移動してスクリプト configure を実行し、コンパイルの実行環** 境を整える

cd 展開先のサブディレクトリ

./configure **❹** コマンド make によりソースファイルをコンパイルしてインストールを実 行する make

make install

# **◉ Apache / PHP / PostgreSQL 㳊導入**

本書で例として取り上げる PC/AT 互換機に Vine Linux をフルインストール された環境では、Apache と PostgreSQL は RPM を利用してすでにインストー ルされています。したがって PHP をインストールしてセットアップすれば、必 要なサーバ環境を構築できます。

ところが、Apache / PostgreSQL / PHP は、頻繁に更新されています。ま た Vine 以外の環境をお使いの方もいることでしょう。ここでは、Apache / PostgreSQL / PHP の最新パッケージをインターネットから入手してインス トールする方法を説明します。

## **■パッケージの入手先**

Apache / PHP / PostgreSQL は、例えば次の Web / FTP ページをアクセ スすることにより入手できます。

#### • **Apache**

http://www.apache.org/dist/httpd/

• **PHP**

http://jp.php.net/downloads.php

• **PostgreSQL**

http://www.postgresql.org/mirrors-ftp.html

#### ▼ パッケージの入手

Apache / PostgreSQL / PHP の最新パッケージは、Tar ボールの形式で配 布されます。RPM 形式や APT 形式のパッケージは Tar ボール形式のものに遅 れて配布されます。このため、Tar ボール形式のパッケージファイルを入手し ます。

なお、多くの方は GUI の Web クライアントや FTP クライアントを使用され ておられるでしょうが、コマンド wget を使用してもパッケージファイルをイン ターネットから容易に入手できます。以下に Apache の例を示します。

② ② # **wget http://www.apache.org/dist/httpd/apache\_1.3.31.tar.gz** # cd /usr/local/src/ ←インターネットから入手した全ファイルの格納先

 $\overline{\phantom{a}}$  and  $\overline{\phantom{a}}$  and  $\overline{\phantom{a}}$  and  $\overline{\phantom{a}}$  and  $\overline{\phantom{a}}$  and  $\overline{\phantom{a}}$ 

## **【パッケージ導入の前に**

#### ▼ Apache と PostgreSQL のユーザーアカウント確認

Vine Linux を使用している場合、フルインストールされた時点で Apache と PostgreSQL のユーザー「apache」「postgres」がすでに登録されていますが、 Tar ボール形式のパッケージをインターネットから入手して最新の Apache / PostgreSQL を導入する場合、Apache と PostgreSQL のパッケージをアンス トールしなければなりません。このアンインストール時にはユーザー「apache」 「postgres」のアカウントも削除されてしまいます。

Tar ボール形式のパッケージをインストールした後も両アカウントを同様に利 用されるでしょうから、Apache と PostgreSQL の RPM 形式パッケージをアン ストールする前に、ユーザー「apache」「postgres」のアカウントをあらかじめ 確認しておきます。

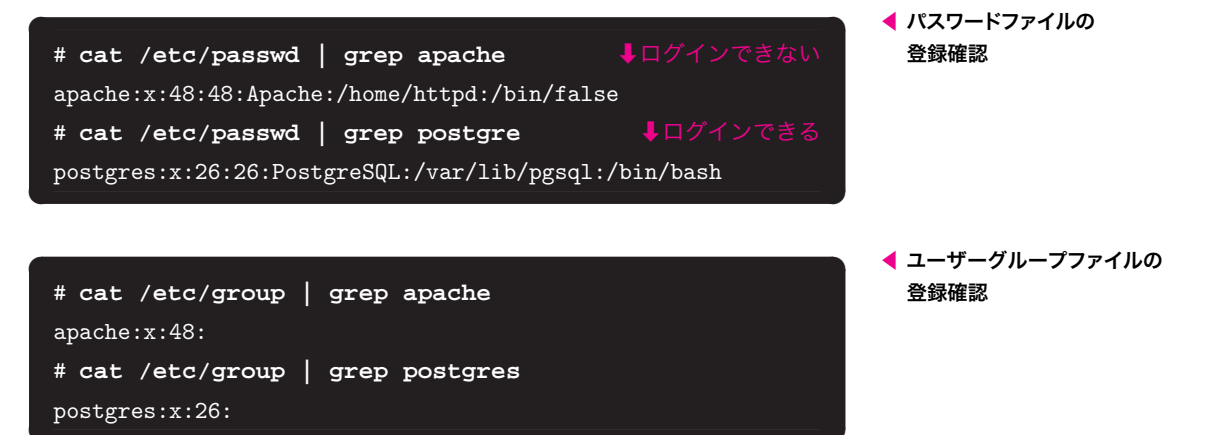

# **PostgreSQL 㳊㳻㵊㴐㴟㱟㵂**

PHP は Apache のモジュールとして組み込まれます。したがって、PHP の導 入は Apache の存在を前提とします。さらに、Web + DB システムでは Apache が PostgreSQL と PHP により連携しますから、PHP の導入は PostgreSQL より 後となります。そこで、Apache、PHP に先立って PostgreSQL を導入します。

#### ▼ rpm パッケージの削除

RPM システムで導入されているパッケージファイルは、コマンド rpm で検索 して確認し、その後に削除します。エラーが発生した場合には、ほかのファイル が表示されますので、そちらを先に削除することでこれを回避できます。

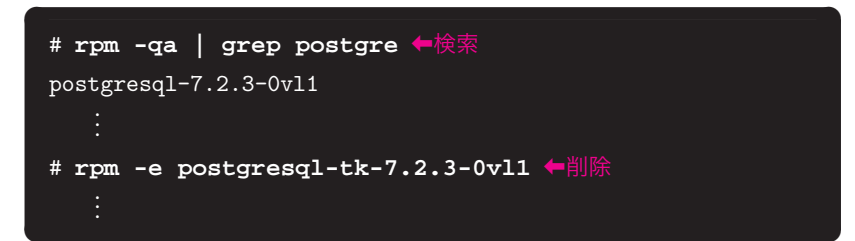

#### ▼ 管理者ユーザー「postgres」のアカウント作成

PostgreSQL では、一般のシステムユーザーが管理者となります。その管理者 となるユーザー「postgres」(グループ「postgres」)のアカウントが PostgreSQL の RPM パッケージとともに削除されましたので、新たに発行します。

ほかの Linux 環境に PostgreSQL を新規に導入する場合にも、新たにユー ザー「postgres」を発行します。

```
.<br>Ostali pri svjetski prijeta i postali s postali s stari i stari s stari s stari s stari s stari s stari s star
postgres:x:26:26:PostgreSQL:/home/postgres:/bin/bash
# groupadd -g 26 postgres
# cat /etc/group | grep postgres
postgres:x:26:
# useradd -c PostgreSQL -d /home/postgres -g postgre
s -s /bin/bash -u 26 postgres
    .
    .
# cat /etc/passwd | grep postgres
```
#### ▼ Tar ボールパッケージのインストール

次の手順で PostgreSQL の Tar ボールパッケージをインストールします。

② ②

```
② ②
# cd /usr/local/src
# ls postgresql-7.4.3.tar.gz
postgresql-7.4.3.tar.gz
# tar xvfz postgresql-7.4.3.tar.gz
   .
   .
# cd postgresq1-7.4.3 ←解凍展開先へ移動
# ./configure ← configure の実行
   .
   .
# make
   .
   .
# make install
   .
   .
```
## ▼ 管理者ユーザー「postgres」の環境設定

ユーザー「postgres」のホームディレクトリに用意されたファイル.bash\_ profile を編集し、PostgreSQL のコマンドサーチパスと環境変数を設定しま す。次に編集後の内容を示します。

```
export USERNAME BASH_ENV PATH LESSOPEN
# .bash_profile
# Get the aliases and functions
if [-f^{\prime\prime}.bashrc ]; then
        . ~/.bashrc
fi
# User specific environment and startup programs
# addpath $HOME/bin
BASH_ENV=$HOME/.bashrc
USERNAME=""
PATH="$PATH":/usr/local/pgsql/bin
export PGLIB=/usr/local/pgsql/lib
export PGDATA=/usr/local/pgsql/data
```
#### ▼ ファイル所有権の属性変更

インストールした各ファイルの属性(ユーザーとグループ)を「postgres」用に 変更します。なお、PostgreSQL のインストール先はディレクトリ/usr/local /pgsql となります。次の例においては、ユーザー「postgres」にファイル/ディ レクトリの所有権を与え、PostgreSQL の実行ファイル等がほかのユーザーに よって不用意に書き変えられないようにします。

② ②

<sup>②</sup># **chown -R postgres:postgres /usr/local/pgsql** <sup>②</sup>

#### ▼ データベースの作成

PostgreSQL の管理者ユーザー「postgres」となって、データベースを作成し ます。データベースの作成にはコマンド initdb を実行します。なお、データ ベースが作成されるディレクトリは環境変数 PGDATA で指定されます。

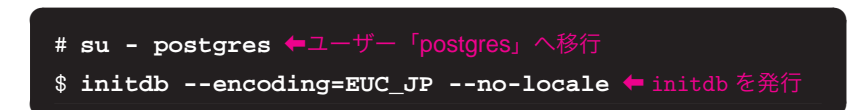

ここで指定しているオプションの内容については、initdb --help とするこ とによって確認できます。

**◀ 編集後㳊.bash\_profile 㳊内容**

#### **▼ PostgreSQL 㳊起動/再起動/停止**

PostgreSQL の管理者ユーザー「postgres」は、次のようにコマンド入力する ことで、PostgreSQL を起動し、再起動し、停止できます。

```
pg_ctl start 起動
pg_ctl restart 再起動
pg_ctl stop 停止
```
#### ▼ パスワードの設定

最後に、PostgreSQL の管理者ユーザー「postgres」に対してパスワードを設 定します。

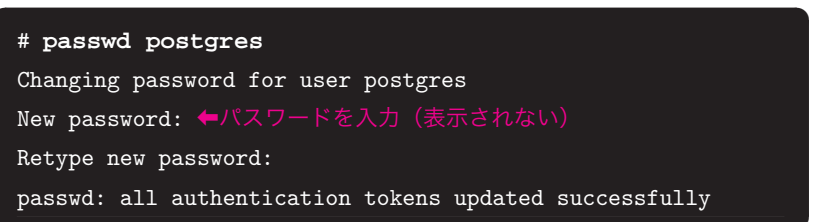

# **Apache のインストール**

#### ▼ RPM パッケージの削除

PostgreSQL の場合と同様に、RPM パッケージの各ファイルをコマンド rpm を使用して削除します。

② ②

```
② ②
# rpm -qa | grep apache
apache-1.3.27-0vl1
  .
  .
# rpm -e apache-manual-1.3.27-0vl1
  .
  .
  .
```
#### ▼ ユーザー「apache」のアカウント作成

ユーザー「apache」(グループ「apache」)のアカウントも Apache の RPM パッケージとともに削除されますので、そのアカウントを新たに発行します。 RPM パッケージでインストールした Apache ではこのユーザー/グループの権 限で Web コンテンツがアクセスされます。Apache デフォルトの設定では、な んの権限も付与されないシステムユーザー「nobody」(グループ「nobody」)の アカウントが使用されます。こちらのアカウントを使用する場合には、以下の作 業は不要となります。

② ② passwd: all authentication tokens updated successfully # **groupadd -g 48 apache** # **cat /etc/group | grep apache** apache:x:48: # **useradd -c Apache -d /usr/local/apache -g apache s /bin/faulse -u 48 apache** # **cat /etc/passwd | grep apache** apache:x:48:48:Apache:/var/apache:/bin/false # **passwd apache** Changing password for user apache New password: Retype new password:

#### ▼ Tar ボールパッケージのインストール

次の手順で Apache の Tar ボールパッケージをインストールします。なおス クリプト configure の実行に際しては、--enable-module=so の引数を指定 し、PHP のモジュールが DSO(*Dynamic Shared Object*)で Apache へ動的に 組み込まれるようにします。

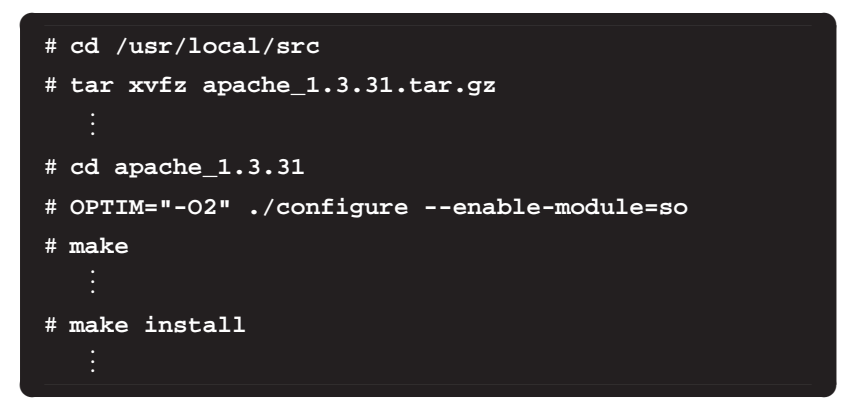

#### ▼ 設定ファイルの編集

/usr/local/apache/conf にある設定ファイル httpd.conf を編集し、 Apache のユーザーとグループの指定部分を次のように「nobody」から 「apache」に変更します\*。なお、先頭に「#(シャープ記号)」が付されますと、 **\*** その行はコメント行として取り扱われます。また、設定ファイル httpd.conf が 文法的に正しいこと、モジュール mod\_so が組み込まれていることもチェックし ておきます。

ユーザー「nobody」のままで使 用する場合にはこの作業は不要 です。

#### ▶ httpd.conf の編集箇所

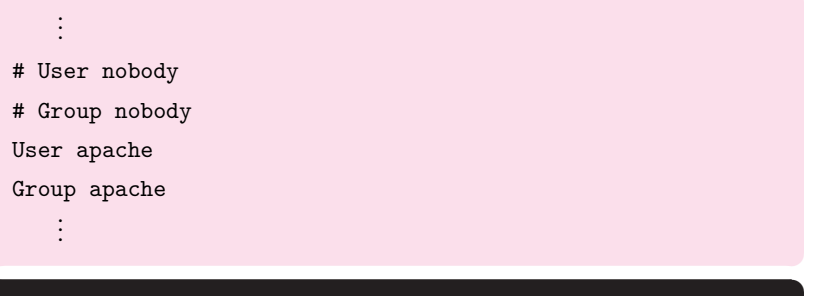

② ② # **/usr/local/apache/bin/httpd -l** # **/usr/local/apache/bin/apachectl configtest** Syntax OK ← ★文法チェック ↓モジュール組み込みのチェック

**▼ Apache 㳊起動/再起動/停止**

次のようにコマンド入力することで、Apache を起動し、再起動し、停止でき ます。なお、Apache を起動しましたら、インターネットブラウザからアクセス して動作を確認しておきます。

/usr/local/apache/bin/apachectl start 起動 /usr/local/apache/bin/apachectl restart 再起動 /usr/local/apache/bin/apachectl stop 停止

## **PHP 㳊㳻㵊㴐㴟㱟㵂**

PHP のパッケージは DSO で Apache へ後付けのモジュールとして動的に組 み込みます。この動的な組み込みは、モジュール mod\_so が Apache へあらかじ め組み込まれていることが前提となります。

▼ Tar ボールパッケージのインストール

手順を次に示します。なお、スクリプト configure の実行時には PostgreSQL と Apache に関するすオプションの指定が追加されます。

```
② ②
# cd /usr/local/src
# tar xvfz php-4.3.8.tar.gz
   .
   .
# cd php-4.3.8
# ./configure --with-pgsql=/usr/local/pgsql --with-a
pxs=/usr/local/apache/bin/apxs --enable-mbstring --e
nable-trans-sid
   .
   .
# make
```
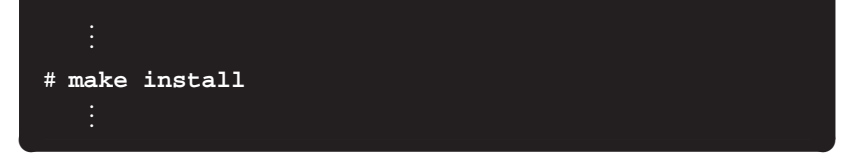

なお、configure のオプションについては、./configure --help とするこ とによって確認できます。

## **PHP / Apache 㳊設定㳄動作確認**

PHP の設定と Apache の再設定を行って動作を確認します。

**▼ PHP 㳊設定**

カレントディレクトリに設定ファイルの雛型 php.ini-dist が用意されてい ますので、これをディレクトリ/usr/local/lib へ php.ini と名前を変えてコ ピーします。

② ②

# cp php.ini-dist /usr/local/lib/php.ini

#### **▼ Apache 㳊再設定**

次のように Apache の設定ファイル httpd.conf を編集して PHP のモジュー ルを有効とし、かつ、拡張子 php が付されたファイルを PHP の処理対象とし ます。

```
② ②
   .
   .
   .
LoadModule php4_module libexec/libphp4.so
   .
   .
   .
AddModule mod_php4.c
   .
   .
   .
AddType application/x-httpd-php .php
#AddType application/x-httpd-php-source .phps
   .
   .
   .
```
#### **▼ Apache 㳊再起動**

次のように設定をチェックしてから、Apache を再起動します。

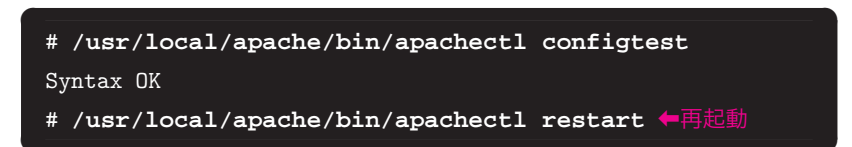

#### ▼ 動作チェック

Apache の公開ディレクトリ/usr/local/apache/htdocs/にスクリプトファ イル phpinfo.php を作成し、これをインターネットブラウザでアクセスしてそ の表示から動作を確認します。

▶ **phpinfo.php** 

On the contract of the contract of the contract of the contract of the contract of the contract of the contract of <?php phpinfo(); ?>

#### ▼ CLI 版の動作チェック

PHP のバージョン 4.3 から、CLI (Command Line Interface) が自動的にイン ストールされていますので、その動作を確認します。

次のようなファイル hello.php を作成し、コマンドラインから PHP を実行 します。

▶ hello.php

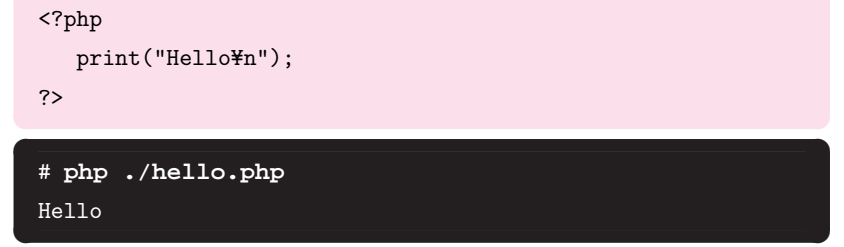

なお、CLI 版 PHP の起動オプションは、-h を付与して実行することで確認で きます。

```
② ②
# php -h
Usage: php [options] [-f] [args...]
     php [options] -r [args...]
     php [options] [-- args...]
 -a Run interactively
 -c | Look for php.ini file in this directory
 -n No php.ini file will be used
 -d foo[=bar] Define INI entry foo with value 'bar'
 -e Generate extended information for debugger/profiler
 -f Parse .
 -h This help
 -i PHP information
 -l Syntax check only (lint)
```
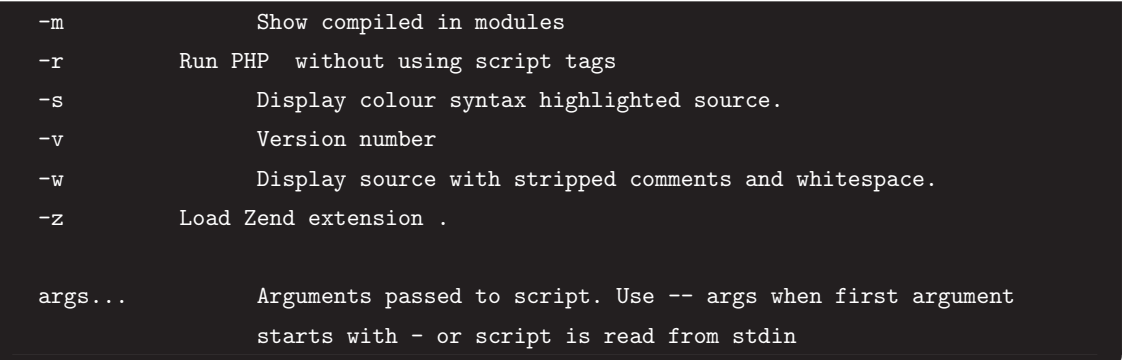

#### **▼ CGI 版㳊 PHP**

CGI 版はソース展開ディレクトリ上のファイル/sapi/cgi/php として作成 されています。このファイル php をディレクトリ/usr/local/bin にコピー することでそのまま使えますが、CLI 版と同名になりますから、ファイル名を php-cgi などと変更してコピーします。コピー後に引数-v を指定して起動しま すと、CGI 版のバージョン情報が表示出力されます。

# **◎ TEX システムの導入**

## **dvipdfmx 㳄TEX 㳊更新**

Vine Linux をフルインストールした状態では、Apache 等と同様、日本語対 応のコンパイラ platex、PS 形式ファイルの生成プログラム dvips がすでに使 用できる状態となっています。このため、特に追加の作業することなく、TEX 文 書を PS 形式に変換し、そのファイルを PostScript 対応のプリンタへ送出するこ とによりそのまま印刷を実行できます。

しかし、Apache 等の場合と同様に、TFX システムも更新されています。また Vine 以外の環境をお使いの方もいることでしょう。ここでは、最新の TFX シス テムを Tar ボールで導入する手順を説明します。

## **TFX システム更新**

#### ▼ ダウンロード

必要となるパッケージ/ファイルを以下にリストします。なお、これらのファ イルはディレクトリ/usr/local/src/に格納します。

#### ▼ ダウンロードするファイル

- **tetex-src-2.0.2.tar.gz** . . . . . . . . . . . . . . . . . . teTEX ソースファイル http://www.ring.gr.jp/pub/text/CTAN/systems/unix/tetex/2.0/distrib/
- tetex-texmf-2.0.2.tar.gz ...........teT<sub>E</sub>X ライブラリファイル http://www.ring.gr.jp/pub/text/CTAN/systems/unix/tetex/2.0/distrib/
- **ptex-src-3.1.3.tar.gz** . . . . . . . . . . . . . . . . . . . . pTEX ソースファイル http://www.ring.gr.jp/pub/text/TeX/ascii-ptex/tetex/
- **ptex-texmf-2.1.tar.gz** . . . . . . . . . . . . . . . pTEX ライブラリファイル http://www.ring.gr.jp/pub/text/TeX/ascii-ptex/tetex/
- **dvipsk-jpatch-p1.6.tar.gz** . . . . . . . . . . . . . . . . . . . . パッチファイル http://www.ring.gr.jp/pub/text/TeX/ascii-ptex/dvips/
- udvips-5.94a-p1.6.patch .......................パッチファイル http://www.ring.gr.jp/pub/text/TeX/ptex-win32/utils/
- **dvipdfmx-20040411.tar.gz** . . . . . . . . . . . . . . . . . . . . . . . . . . . .dvipdfmx

http://project.ktug.or.kr/dvipdfmx/snapshot/current/

teTFX 関連と pTFX 関連のファイルは下記のサイトからも入手できます。

• **teTEX 関連**

ftp://cam.ctan.org/tex-archive/systems/unix/tetex/2.0/distrib/ ftp://dante.ctan.org/tex-archive/systems/unix/tetex/2.0/distrib/ ftp://tug.ctan.org/tex-archive/systems/unix/tetex/2.0/distrib/

• **pTEX 関連**

ftp://ftp.ascii.co.jp/pub/TeX/ascii-ptex/ ftp://ftp.media.kyoto-u.ac.jp/TeX/ASCII-pTeX/ ftp://bash.cc.keio.ac.jp/pub/TeX/ascii-ptex/ ftp://ftp.cs.titech.ac.jp/pub/text/TeX/ASCII-pTeX/ ftp://ftp.tut.ac.jp/TeX/ASCII-pTeX/ ftp://ftp.u-aizu.ac.jp/pub/tex/ASCII-pTeX/ ftp://ftp.foretune.co.jp/pub/TeX/ascii-ptex/

#### ▼ 最新 teTFX のインストール

ダウンロードしたファイルが格納されているディレクトリ/usr/local/src に移動し、ディレクトリ/usr/local/tetex/share/texmf を作成し、ファイ ル tetex-texmf-2.0.2.tar.gz をディレクトリ/usr/local/tetex/share/ texmf/へ解凍展開します。

さらに、ファイル tetex-src-2.0.2.tar.gz をディレクトリ/usr/local/ src/で解凍展開し、これにより作成されたサブディレクトリ tetex-src-2.0. 2 へ移動し、スクリプト configure を実行してから、make world とコマンド 入力してコンパイルとインストールの処理を指示します。

```
② ②
# cd /usr/local/src/
# mkdir -p /usr/local/tetex/share/texmf
# tar xvzf tetex-texmf-2.0.2.tar.gz -C /usr/local/te
tex/share/texmf/
# tar xvzf tetex-src-2.0.2.tar.gz
# cd tetex-src-2.0.2/
```

```
where world and the second contract of the second contract of the second contract of the second contract of the second contract of the second contract of the second contract of the second contract of the second contract of
 # ./configure --prefix=/usr/local/teTeX --disable-mu
 ltiplatform --without-xdvik --without-oxdvik
 # make world
```
#### **▼ 設定**

インストールが完了しましたら、プログラム latex、dvips がディレクトリ /usr/local/tetex/bin/にインストールされていますので、次のようにしてコ マンドサーチパスを通します。正しくコマンドサーチパスが通っていることをコ マンド which を発行して確認します。

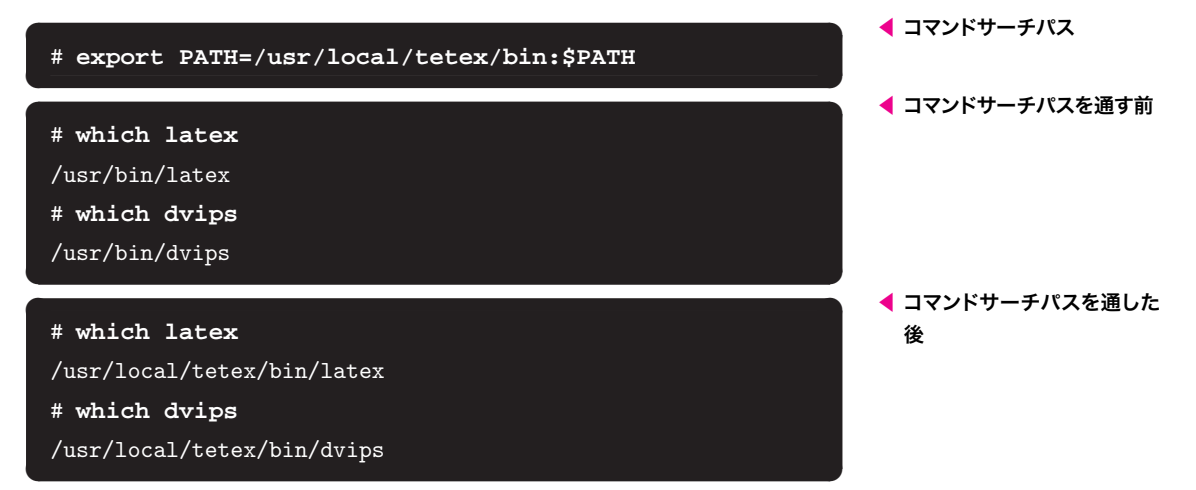

新規インストールのプログラム latex と dvips にコマンドサーチパスが正し く通っていることを確認しましたら、ホームディレクトリのファイル.bashrc に コマンドサーチパスの行 export PATH=/usr/local/tetex/bin:\$PATH を追加 しておきます。

# **pTEX 㳄pLATEX 2***ε* **㳊導入**

ディレクトリ/usr/local/src/に移動し、ファイル ptex-texmf-2.1.tar.gz と ptex-src-3.1.3.tar.gz を展開します。続いてディレクトリ/usr/local/ src/tetex-src-2.0.2/texk/web2c/ptex-src-3.1.3 へ移動し、スクリプト configure を実行し、コマンド make を発行してコンパイルとインストールの処 理を行います。その結果、新規インストールの teTEX が日本語対応となります。

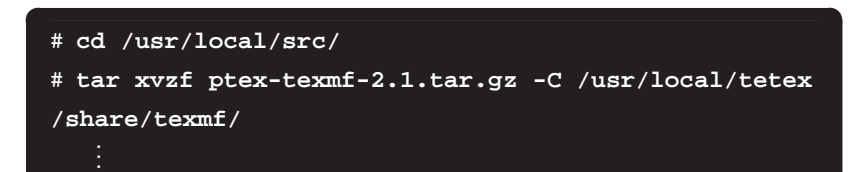

```
* ITTLESSE
# tar xvzf ptex-src-3.1.3.tar.gz -C /usr/local/src/t
etex-src-2.0.2/texk/web2c/
   .
   .
# cd /usr/local/src/tetex-src-2.0.2/texk/web2c/ptex-
src-3.1.3
# ./configure euc ←使用する文字コードは euc
   .
   .
# make
   .
   .
# make install
   .
   .
# mktexlsr
```
# **dvips 㳊導入**

ディレクトリ/usr/local/src/に移動し、ファイル dvipsk-jpatch-p1.6. tar.gz を展開します。続いてディレクトリ/usr/local/src/tetex-src-2.0 .2/texk/dvipsk でスクリプト configure を実行し、コマンド make を発行し てコンパイルとインストールの処理を行います。さらに、パッチ当てを行ってプ ログラム dvips を修正します。

```
② ②
# cd /usr/local/src/
# tar xvzf dvipsk-jpatch-p1.6.tar.gz -C /usr/local/s
rc/tetex-src-2.0.2/texk/dvipsk/
   .
   .
# cd /usr/local/src/tetex-src-2.0.2/texk/dvipsk/
# patch -p1 < dvipsk-5.92b-p1.6.patch
   .
   .
# patch -p1 < udvips-5.94a-p1.6.patch
   .
   .
# ./configure --prefix=/usr/local/teTeX --disable-mu
ltiplatform
   .
   .
# make
   .
   .
# make install
   .
   .
# cd /usr/local/tetex/share/texmf/dvips/pstricks/
```
# **日本語環境㳊整備**

最後にファイル kanji.map を作成し、その後ファイル config.ps を修正しま す。なお、kanji.map を作成したらコマンド mktexlsr を発行して TEX にファ イルの存在を認識させます\*。 **\***

#### **▼ kanji.map 㳊作成**

rml Ryumin-Light-H rmlv Ryumin-Light-V gbm GothicBBB-Medium-H gbmv GothicBBB-Medium-V

テキストエディタを起動して次の行を入力し、ディレクトリ/usr/local/te tex/share/texmf/dvips/config/に kanji.map として保存し、コマンド mktexlsr を発行します。

kanji.map に限らず、ファイル の追加/移動をした場合には mktexlsr を発行します。

② ② **◀ kanji.map**

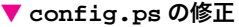

テキストエディタで/usr/local/tetex/share/texmf/dvips/config にあ る config.ps を開き、任意の位置に次の行を追加して上書き保存します。

② ②

p +kanji.map

#### **▼ 動作確認**

簡単な TFX ソースファイル test.tex を作成し、次のようにプログラム platex、dvips を起動してその動作を確認します。

```
Tend/andmentle
Y=documentclass{jarticle}
Y=begin{document}
日本語テスト¥¥
こんにちは、¥TeX !
Y=end{document}
```
 $\overline{\mathcal{O}}$  and  $\overline{\mathcal{O}}$  and  $\overline{\mathcal{O}}$  and  $\overline{\mathcal{O}}$  and  $\overline{\mathcal{O}}$  and  $\overline{\mathcal{O}}$  and  $\overline{\mathcal{O}}$  and  $\overline{\mathcal{O}}$  and  $\overline{\mathcal{O}}$ # **platex test** This is pTeX, Version 3.14159-p3.1.3 (euc) (Web2C 7.4.5) (./test.tex pLaTeX2e <2001/09/04>+0 (based on LaTeX2e <2001/06/01> patch level 0)

② ② **◀ test.tex**

#### 第6章 Web + DB システムの構築と TFX システムの更新

output 2004.05.06:1545' -> test.ps. [1] (/usr/local/tetex/share/texmf/ptex/platex/base/jarticle.cls Document Class: jarticle 2001/10/04 v1.3 Standard pLaTeX class (/usr/local/tetex/share/texmf/ptex/platex/base/jsize10.clo)) (./test.aux)  $[1]$  (./test.aux)) Output written on test.dvi (1 page, 324 bytes). Transcript written on test.log. # **dvips -Ppdf test** This is dvips(k) 5.94a p1.6 Copyright 2003 ASCII Corp.(www-ptex@ascii.co.jp) based on dvips(k) 5.94a Copyright 2003 Radical Eye Software (www.radicaleye.com)' TeX

> DVI 形式のファイルおよび PS 形式のファイルが得られましたら、これらの ファイルをビューア xdvi、ghostscript で表示させ、日本語が正しく表示され ていることを確認します。次にそれらの様子を示します。

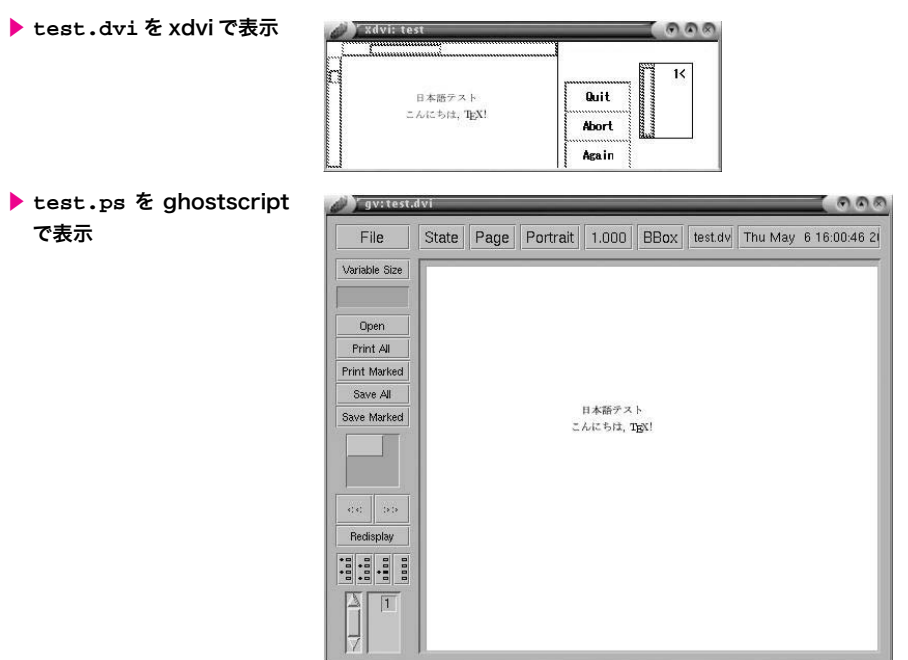

## **dvipdfmx 㳊㳻㵊㴐㴟㱟㵂**

The DVIPDFMx Project のページから dvipdfmx のパッケージを入手してイ ンストールします。

**\*** ファイル名はバージョンアップに より変更されます。

http://project.ktug.or.kr/dvipdfmx/snapshot/current/ にアクセスし、dvipdfmx -20040411.tar.gz を/usr/local/src にダウンロードします\*。続いて dvi pdfmx-20040411.tar.gz を解凍展開し、スクリプト configure を実行し、コ マンド make を発行してコンパイルとインストールの処理を行います。

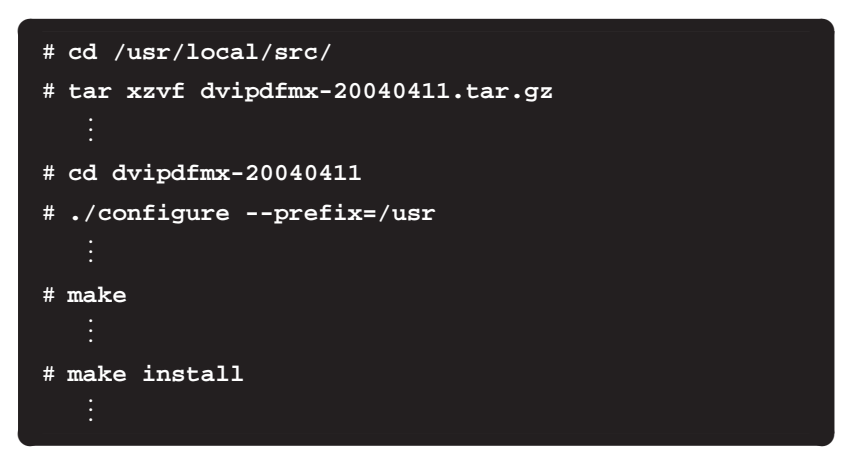

インストールが完了したら動作を確認します。platex の動作確認で生成され た DVI 形式のファイル test.dvi を用意し、次のようにプログラム dvipdfmx を起動して PDF 形式のファイル test.pdf を生成します。

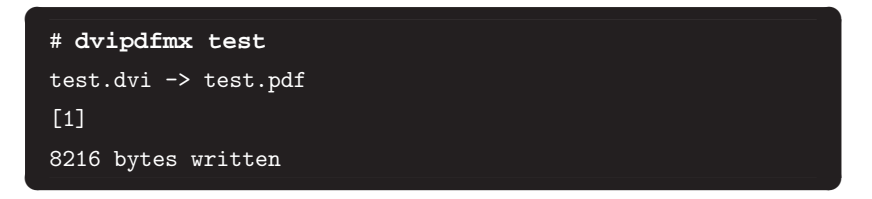

生成された PDF 形式のファイルをビューア Adobe Reader で表示させます と、次のように日本語を含む PDF 形式のファイルが生成されたことを確認でき ます。

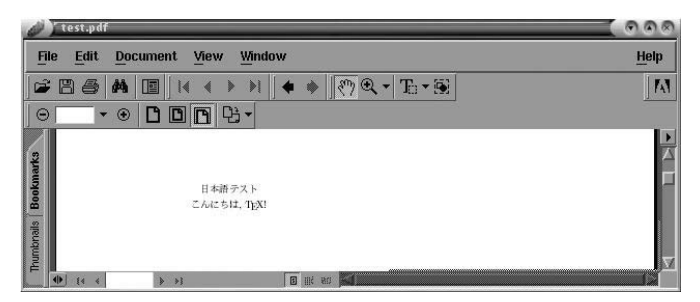

**◀ 日本語 PDF ファイルを Adobe Reader で表示** 

このプログラム dvipdfmx によりますと、Windows の場合と同様に、パス ワードロックや印刷禁止の機能を有する PDF 形式の文書ファイルを生成するこ とが可能となります。